## **COMO RETIRAR SEU CERTIFICADO**

Após clicar no **[link](https://sigaa.ifsc.edu.br/sigaa/link/public/extensao/acessarAreaInscrito)** para acessar a área de inscritos, informe seu e-mail cadastrado no momento da inscrição e a senha que você recebeu na mensagem de confirmação.

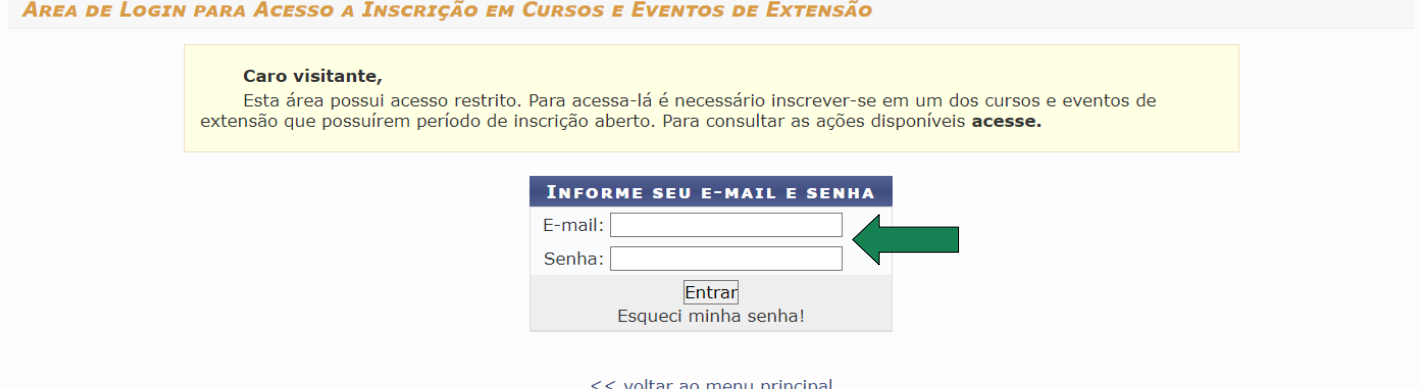

**OBSERVAÇÃO**: cada inscrição gerou uma senha diferente. Se você se inscreveu em mais de uma atividade, vai precisar entrar com a senha de cada uma para retirar o certificado da mesma.

Na página de inscrito, observe se o campo "Certificado Liberado" está SIM. Nesse caso, basta clicar em **Imprimir Certificado** para retirar seu certificado de participação.

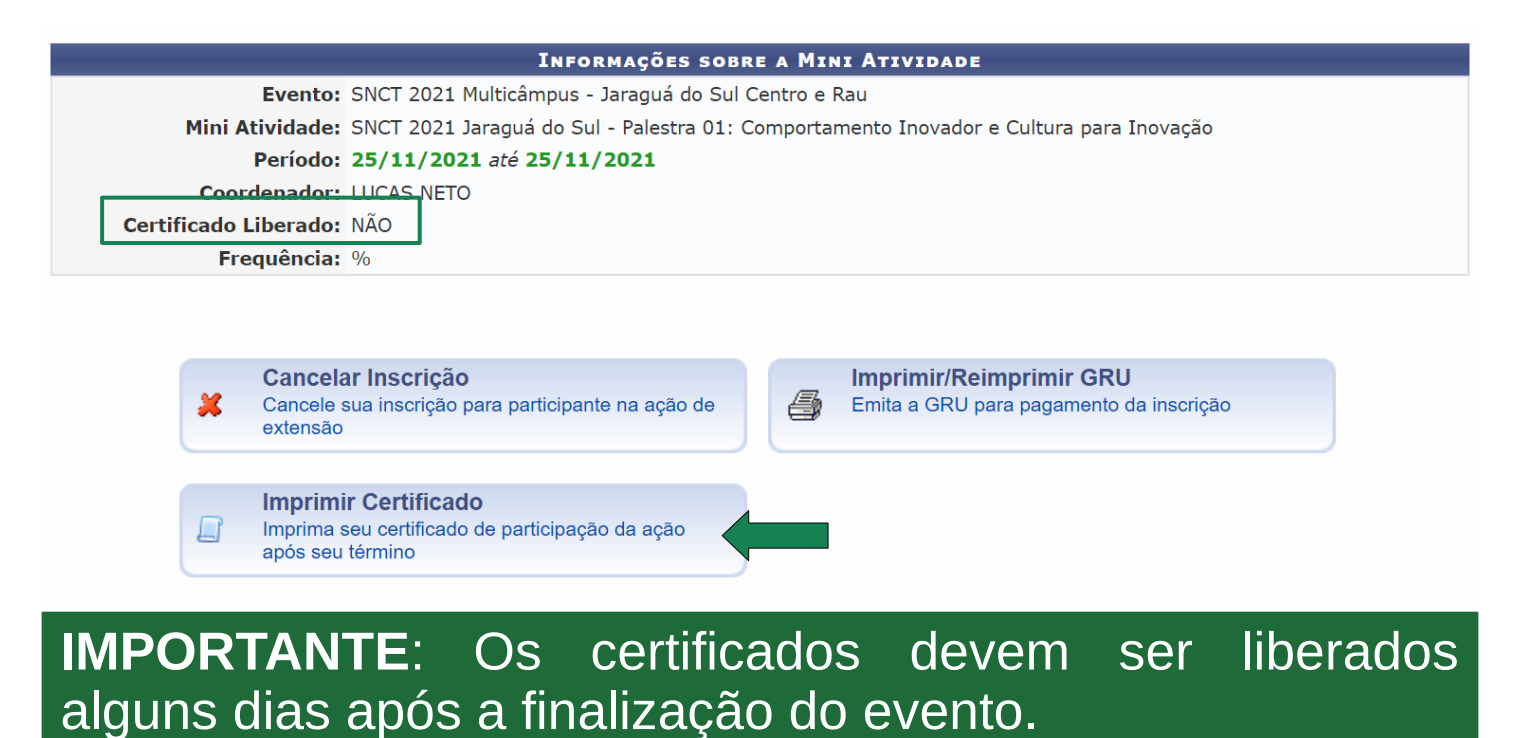